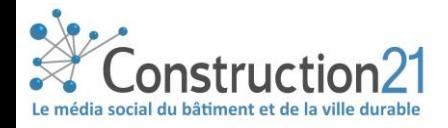

# S'INSCRIRE & COMPLÉTER SON PROFIL SUR CONSTRUCTION21

Lorsque vous vous inscrivez sur Construction21, vous avez accès à la totalité du portail. Dès lors, vous pouvez :

- ❖ Publier des contenus : article, vidéo, étude de cas
	- o Suivez **[ce tutoriel](../1807_Construction21_Publier_%20actu_evenement_video.pdf)** pour publier un contenu
- ❖ Participer aux communautés thématiques en ligne
	- o Suivez **le tutoriel pour [contribuer à une communauté thématique](1808_Construction21_Contribuer_Communauté%20.pdf)**
- ❖ Augmenter votre visibilité personnelle et celle de votre entreprise
- ❖ Paramétrer le rythme de vos notifications et les sujets qui vous intéressent : suivez les activités de votre secteur et bien plus encore !
- ❖ Se connecter au réseau Construction21 via **votre page membre** et la page de **votre entreprise** : plus de 20 000 pionniers et pionnières de la construction et de l'aménagement durable vous attendent !

# <span id="page-0-0"></span>1. CRÉEZ VOTRE COMPTE

- ❖ Allez sur [Construction21](https://www.construction21.org/france/)
- ❖ Cliquez sur « *Connexion / Inscription* » puis sur « *S'inscrire sur Construction21* »

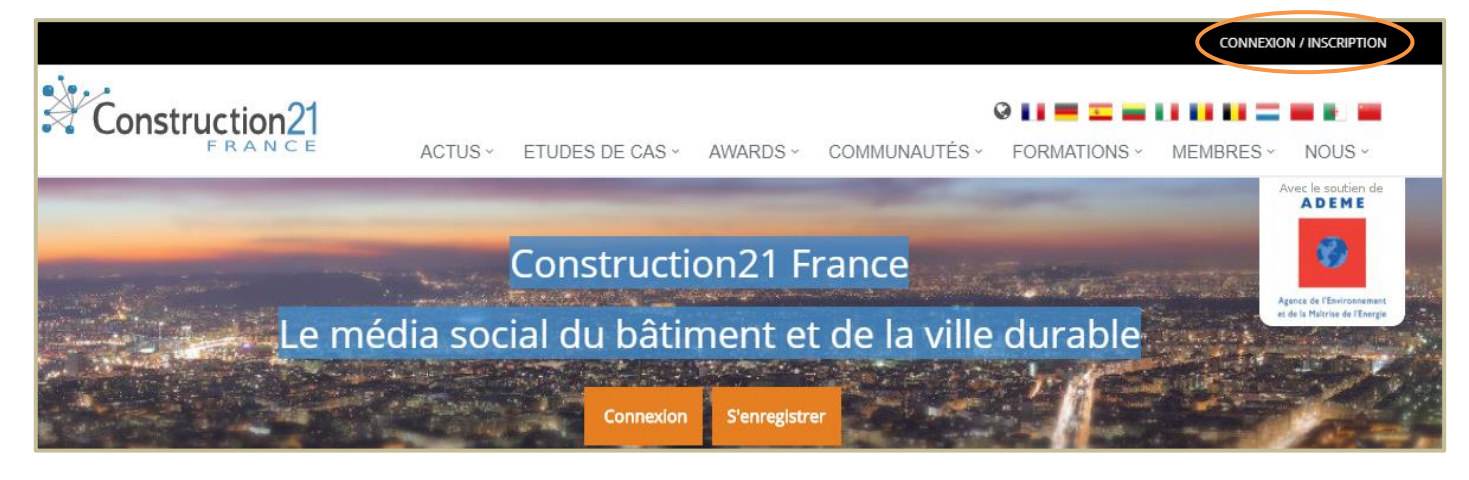

# 2. RENSEIGNEZ VOS DONNÉES PERSONNELLES

Le profil est votre identité numérique sur Construction21. Il permet de vous identifier en tant que professionnel-le de la construction et de l'aménagement durable et est rattaché à la page de votre entreprise.

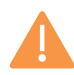

#### **Plus un profil est renseigné, plus il sera attractif et consulté par les autres membres de Construction21**

❖ Renseignez tous les champs sans exception pour valider votre inscription

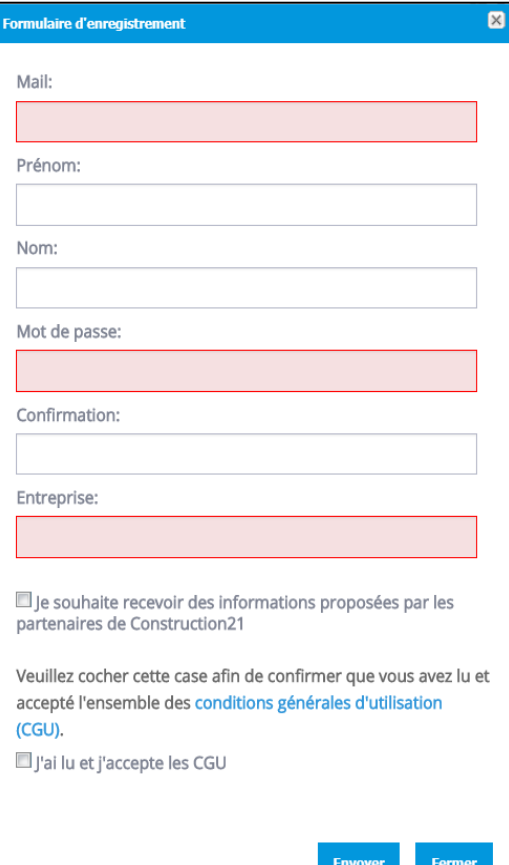

• **Adresse mail :** renseignez l'adresse mail que vous utilisez le plus : vous y recevrez toutes les notifications Construction21

• **Prénom et Nom :** renseignez votre prénom et nom pour une utilisation personnelle de la plateforme, ou une appellation générique (ex : Prénom = communication et Nom = Votre entreprise) pour une utilisation générale

• **Entreprise :** renseignez le nom de votre entreprise. Si celle-ci existe, votre profil personnel y sera rattaché

Si ce n'est pas le cas, la page de votre entreprise est automatiquement créée ; et vous en êtes désigné-e propriétaire. Cela signifie que vous pouvez modifier votre page entreprise à tout moment

 $\rightarrow$  RDV au [point 4](#page-5-0) pour compléter votre page entreprise

❖ Cochez la case « *je souhaite recevoir des informations proposées par les partenaires de Construction21* » si vous souhaitez recevoir des informations sur les événements et les actualités des partenaires des acteurs de la construction et de l'aménagement durable. Vous pouvez modifiez vos préférences à tout moment sur votre profil

❖ Cochez la case « *j'ai lu et j'accepte les CGU* » pour valider votre inscription. Les conditions générales d'utilisation (CGU) détaillent les différentes activités de la plateforme, les services proposés, les obligations de l'utilisateur et l'utilisation des données personnelles

❖ Cliquez sur « *envoyer* » : vous êtes désormais membre de Construction21 !

## 3. COMPLÉTER - MODIFIER MON PROFIL CONSTRUCTION21

L'identité numérique est devenue un facteur important pour les professionnels. Un profil complet et à jour vous permet de :

- ❖ Recevoir des notifications en fonction de vos centres d'intérêt
- ❖ Développer votre réseau
- ❖ Augmenter votre visibilité et celle de votre entreprise

**Sur le web, votre profil peut jouer à la fois le rôle et de carte de visite et de CV : prenez-en soin !**

#### Accédez à votre profil

- ❖ [Connectez-vous sur votre compte Construction21](#page-0-0)
- ❖ Passez votre souris sur votre nom d'utilisateur. Plusieurs sous menus apparaissent alors :
	- Mon profil
	- Mon compte
	- Mes données
- Mes statistiques
- Mes relations
- **Quitter**

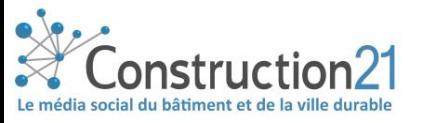

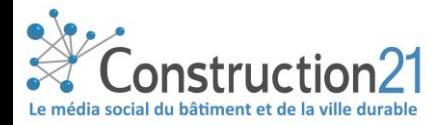

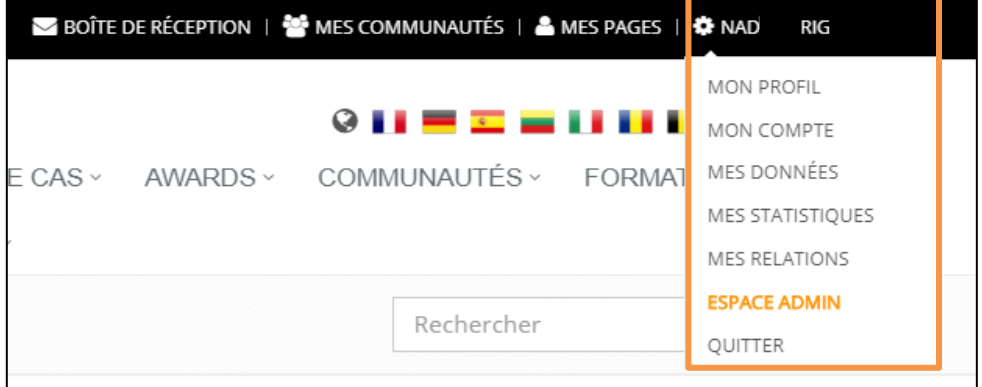

#### Mon profil : présentez-vous !

Le profil est votre identité numérique sur Construction21. Le compléter vous donne une plus grande visibilité sur la plateforme et sur le web.

Dans cet onglet, vous pouvez paramétrer les notifications pour recevoir les alertes sur les sujets qui vous intéressent au rythme que vous avez choisi.

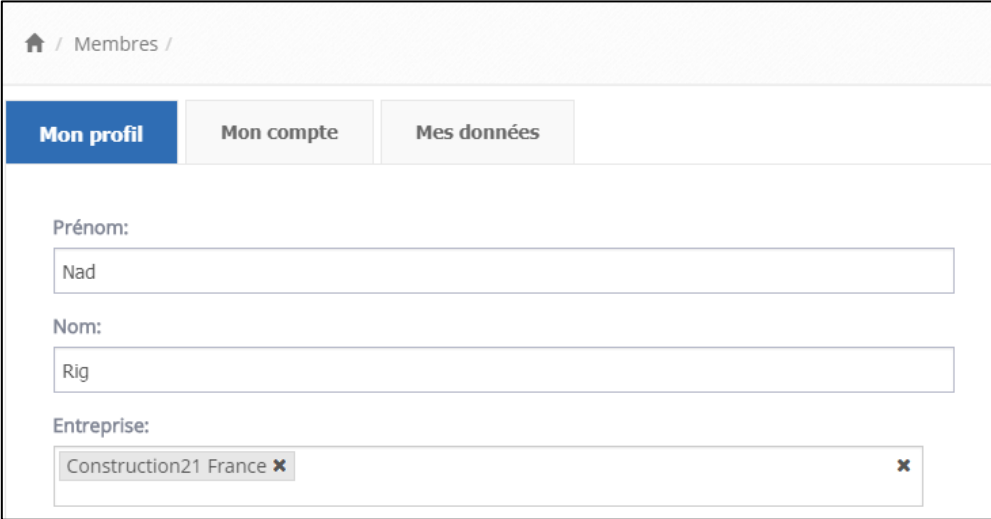

❖ **Entreprise :** votre profil personnel peut être rattaché à plusieurs pages Entreprise ; par exemple dans le cas où votre entreprise fait partie d'un réseau ou si vous travaillez pour le compte de plusieurs entreprises.

- o Vous pouvez à tout moment détacher votre profil d'une page entreprise en cliquant sur la croix noire. Si vous êtes le propriétaire de la page entreprise et que vous souhaitez la supprimer, contactez le webmaster Construction21
- o Renseignez les champs « *adresse* » et « *fonction* » pour détailler votre rôle au sein de votre entreprise
- o Renseignez « *l'activité* » de votre entreprise pour un meilleure référencement
- o « *Image* » : téléversez une image (format PNG ou JPG) de vous pour être davantage reconnaissable. Un profil avec photo est largement plus consulté qu'un profil sans photo.

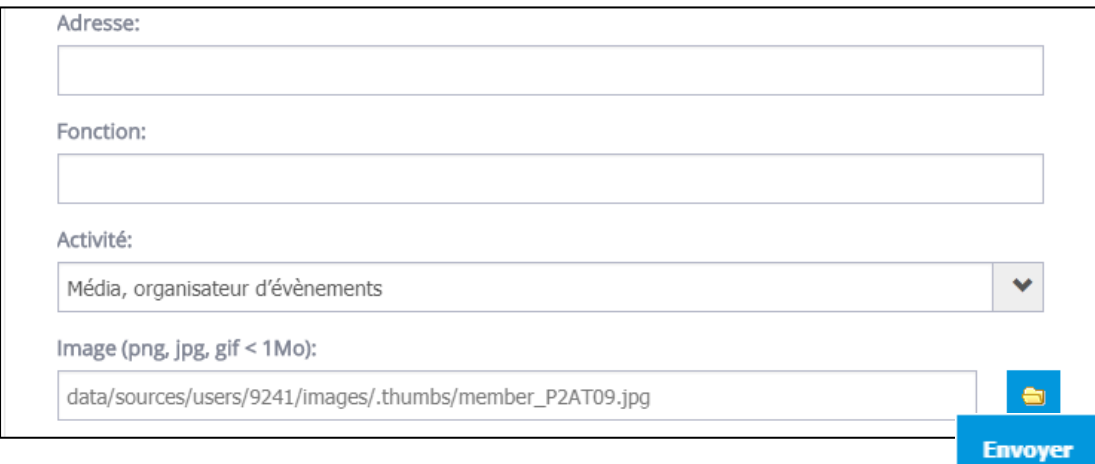

#### ❖ Gérez vos notifications

- o Choisissez vos préférences des notifications en cochant et décochant les cases
- o Présentation : décrivez votre poste et parcours en quelques lignes

❖ Cliquez sur « *envoyer* » pour enregistrer vos modifications

#### Mon compte : choisissez vos préférences

Dans cet onglet, retrouvez tous les champs relatifs à vos données personnelles (mot de passe par exemple). Vous pouvez également choisir les sujets d'actualités qui vous intéressent le plus.

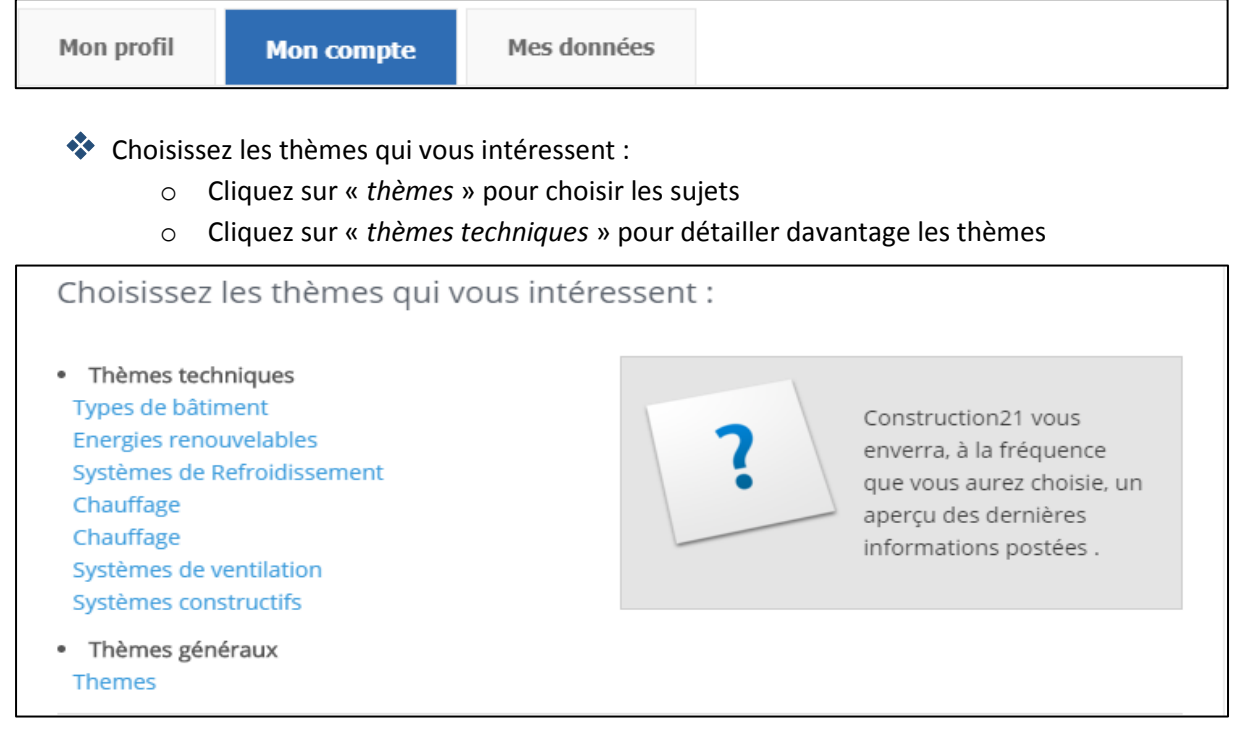

❖ Notifications : choisissez la fréquence et le mode d'envoi de vos notifications (jour / semaine / jamais)

❖ Choisissez vos plateformes : cochez les pays pour lesquels vous souhaitez recevoir des actualités

**Vous devez obligatoirement avoir coché une plateforme pour y contribuer (publier articles…)**

![](_page_3_Picture_11.jpeg)

![](_page_4_Picture_70.jpeg)

- ❖ Choisissez votre plateforme principale : il s'agit de la plateforme sur laquelle vous vous connectez le plus régulièrement
- ❖ Cliquez sur « *envoyer* » pour enregistrer vos notifications

#### Mes données : retrouvez toutes vos publications

Dans cet onglet, retrouvez toutes vos actions et contenus publiés sur Construction21 : pages (page entreprise par exemple), mes signets, mon agenda, mes relations, mes communautés, mes études de cas Bâtiments, mes études de cas Quartiers, mes études de cas Infrastructures, mes signets, mes commentaires.

Cela vous permet d'accéder rapidement à vos contenus et relations, et de modifier vos études de cas. Cliquez sur la section de votre choix pour modifier ou consultez tous vos contenus.

![](_page_4_Picture_71.jpeg)

![](_page_4_Picture_7.jpeg)

#### Mes statistiques : découvrez les audiences de vos publications !

Outil de promotion de vos activités durables, Construction21 vous permet de mesurer la portée de vos publications.

Parcourez l'ensemble des onglets pour connaître les impacts de vos publications et de votre profil par mois et par an.

Chaque mois, vous recevez également un mail vous invitant à consulter vos statistiques.

![](_page_5_Picture_103.jpeg)

#### Mes relations : tout votre réseau Construction21 sur une seule page !

Dans cet onglet, retrouvez toutes vos relations, c'est-à-dire les membres Construction21 avec qui vous êtes connecté-e

Pour vous connectez avec un membre Construction21, allez sur sa page membre et cliquez sur le bouton « *ajoutez une relation* » 24

### <span id="page-5-0"></span>4. Complétez votre page entreprise

La page entreprise est l'identité numérique de votre entreprise sur Construction21. En la consultant, les professionnel-le-s de la construction et de l'aménagement peuvent consulter toutes vos activités, accédez à votre site internet, découvrir tous les collaborateurs-trices votre entreprise membres de Construction21, et tout contenu publié par un des membres de votre entreprise

![](_page_5_Picture_104.jpeg)

![](_page_5_Figure_11.jpeg)

Pour accéder à votre page entreprise : 2 chemins possibles

- 1. Dans l'onglet « *membres* », cliquez sur « *entreprise* ». Dans le moteur de recherche taper le nom de votre entreprise dans « *nom de l'entreprise* ».
- 2. Si vous êtes propriétaire de la page de votre entreprise, passez votre souris sur « *mes pages* » une fois connecté-e sur votre compte Construction21. Une fois sur votre page entreprise, cliquez sur modifier en haut à gauche de votre écran.

![](_page_6_Figure_3.jpeg)

**Plus une page entreprise est complétée, plus elle est consultée par les professionnels-les de la construction et de l'aménagement durable : un bon moyen de se faire connaitre !** 

![](_page_6_Picture_138.jpeg)

![](_page_6_Picture_6.jpeg)

❖ Complétez les différents champs : adresse, site internet, compte twitter secteur d'activité, logo (cliquez sur « *parcourir* ») …

- ❖ Les informations renseignées apparaissent sur votre page entreprise et sont visibles par l'ensemble des membres et visiteurs Construction21
- ❖ Ci-dessous l'exemple de l'entreprise Construction21 France

![](_page_7_Picture_3.jpeg)

❖ Retrouvez aussi tous les contenus publiés par vos collaborateurs-trices !

![](_page_7_Picture_5.jpeg)

![](_page_7_Picture_6.jpeg)

## 5. J'ai oublié mon mot de passe

Mot de passe oublié ? Suivez la procédure suivante pour vous connectez de nouveau sur Construction21.

- ❖ Cliquez sur « *connexion/inscription* » en haut à droite de l'écran.
- ❖ Cochez la case « *mot de passe oublié ?* »
- ❖ Renseignez l'adresse mail utilisée pour créer votre compte Construction21
- ❖ Après quelques secondes, un mail vous sera envoyé pour réinitialiser votre mot de passe. Si vous ne le trouverez pas, vérifiez votre boite « *spam* » ou « *courriers indésirables* »

**Suivez-nous sur les réseaux sociaux : [Twitter,](https://twitter.com/Construction21F) [LinkedIn,](https://www.linkedin.com/company/construction21-france/) [Facebook](https://www.facebook.com/construction21fr/?ref=br_rs) !** 

![](_page_8_Picture_7.jpeg)

[Nous contacter](mailto:construction21@construction21.fr)

*Dernière mise à jour : 4 septembre 2018*

![](_page_8_Picture_10.jpeg)